# **Quick start**

If you are new to IGB, use this Quick Start Guide get started.

- Step 1: Get and start IGB
- Step 2: Choose species and genome version
- Step 3. Open data sets
- Step 4: Zoom in
  - Other ways to zoom
- Step 5: Load data
- Step 6: Configure tracks

### Step 1: Get and start IGB

- Go to BioViz.org and click the **Download** button
- Select and download the installer for your platform

If you have trouble starting IGB, visit the help page on BioViz.org for assistance.

## Step 2: Choose species and genome version

To choose a species and genome version

Click a shortcut image (loads most recent genome)

or

Choose Species and Genome Version using the Current Genome tab.

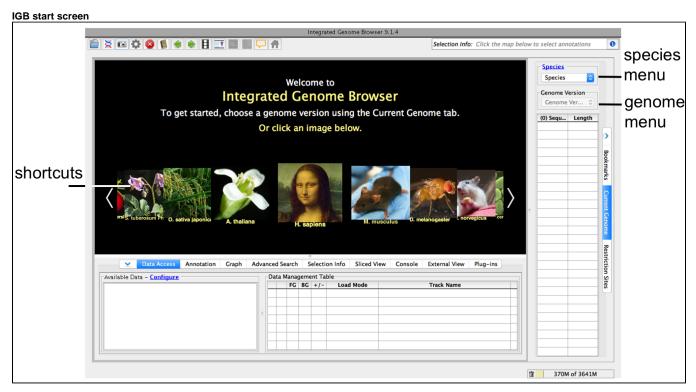

If your species or genome version is not listed, you can view it if you have a fasta or 2bit file with sequence data. See Custom Genomes

## Step 3. Open data sets

Open data sets from remote data sources (Data Access tab) or by opening local files.

To open a data set from an IGB Quickload data source (see About IGB Quickload)

1. Select Data Access

2. Select data sets in the Available Data section

To open local files on your computer

- 1. Select File > Open File... or File > Open URL...
- 2. Enter file name or URL

When you select a data sets or a file, IGB adds a new empty track to the main view and lists it in the **Data Management** table. Empty regions in the new track that do not have data loaded are gray.

IGB window after opening human genome RNA-Seq coverage graphs from Adrenal Gland, Kidney, and Thymus data sets Chromosome 1 (Homo sapiens (Dec 2013) human being (GRCh38/hg38)) – Integrated Genome Browser 9.1.4 0 Selection Info: Click the map below to select annotations new tracks € (m) = Load Data Load Sequence chr1:0-246.027.582 Species Homo sapie... ₽. Genome Version 11 П H\_sapiens\_... 💠 11 101 11 11.1 H 1 1 11 11 111 11 1 11 1 HI BH I I 11 1 11 1.1.11 (595) S... Length RefSeq HI B 100 1 1 1 1 ..... 1 11 1 11 Curated (+) chr2 24219... M + H + + + + W • W · W · I I I I I .... 19829... chr3 ..... ............ 19021.. .... chr5 18153... ------17080.. chr6 gene 0 59,000,000 100 15934.. chr8 14513.. Coordinates model 13839... chr9 13379.. tracks chr11 13508... RefSec ..... chr12 13327... chr13 124,478,211 .... 1 11 10 1.11.11.1 H 1 1 1 1 chr14 10704.. 1 111 1 1 100 100 11 11 1 1.11.101.1 chr15 10199... 90338.. chr16 Data Access Annotation Graph Advanced Search Selection Info Sliced View Console External View Plug-ins chr17 83257.. chr18 80373.. Available Data - Configure Data Management Table mew new 58617.. chr19 FG BG +/-Track Name ▼ RNA-Seq (Quickload) chr20 64444.. Genome RefSeg Curated = 20 tissues SRP056969 chr21 46709.. tracks Manual 0 Adrenal gland scaled coverage data ▶ ■ Reads 3 Manual 🗘 ▼ Graph - Scaled 16569 Manual ( Thymus scaled coverage Adrenal gland scaled coverage 6 sets chrX 15604. Brain Cerebellum scaled coverage 1 chrY 57227.. Brain Whole scaled coverage 6 chr1\_Kl.. chr1\_KI... 256271

## Step 4: Zoom in

Because many data files contain too much data to view all at once, IGB does not load data into the viewer until you click the Load Data button.

1 317M of 3641M

Before loading data, zoom in to a region.

- 1. Click a location in the main view
- 2. Drag the horizontal zoom slider or use plus and minus buttons

### IGB horizontal zooming controls

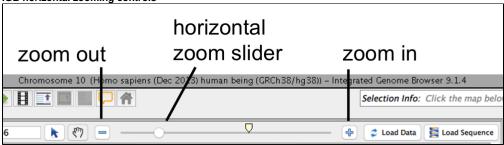

### Other ways to zoom

Other ways to zoom include

- Search for a gene by name or keyword (For example, TBATA or thymus)
- Double-click an exon or gene model to zoom in on it
- Click-drag the coordinate axis to zoom in on a region

#### See also:

- Zooming
- Panning the display

# Step 5: Load data

To load data, click Load Data button. Regions with loaded data show the selected background color; areas without loaded data appear darker.

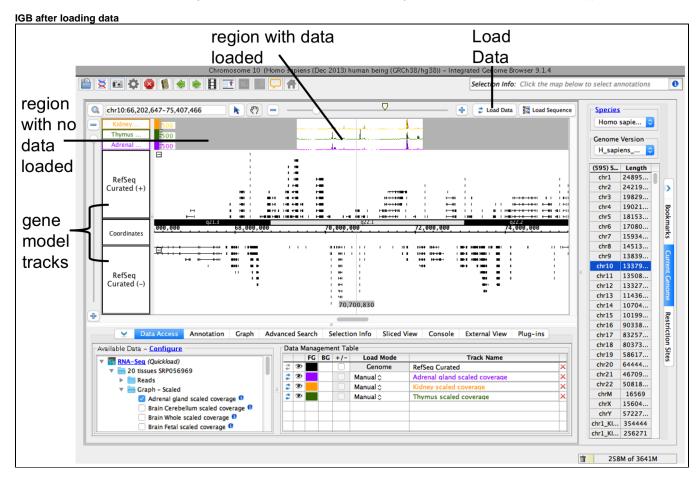

#### See also:

- Main View
- Loading Data

# Step 6: Configure tracks

You can reorder the tracks by dragging the **Track Label** (the **Data Management Table** reflect changes).

To change style elements of a track, click the track label and use the **Annotation** or **Graph** tab to change to change color, track height, annotation label, amount of data shown (stack height), and other options.

### See also:

- Customizing tracks
- Preferences
- Annotation tab
- Graph Tab